# **Workforce One**

#### **MN Subsidized and Transitional Employment Demonstration**

(MSTED)

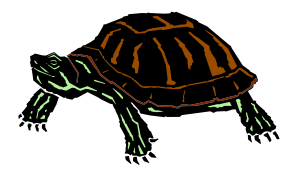

MFIP participants that meet the program eligibility requirements may be referred to the MSTED program. Admission to the program will be decided through a lottery and those selected will be assigned randomly. The MSTED staff will notify the MFIP Employment Counselor of assigned MSTED agency and staff name after random selection is completed.

The following activities with sub types will be used for MSTED:

- Local Flag (MSTED)
- Job Skills Training Directly Related to Employment (MSTED)
- Job Search (MSTED)
- Employed Full-Time (100)
- Employed Full-Time (50)
- Employed Full-Time (0)
- Employed Part-Time (100)
- Employed Part-Time (50)
- Employed Part-Time (0)
- Paid Work Experience (MSTED)

This training guide indicates the WF1 process that the MFIP Employment Counselor and the MSTED Staff will follow.

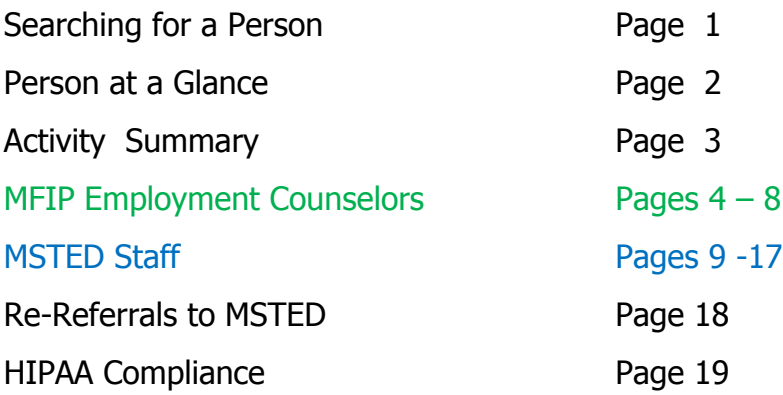

### **SEARCHING FOR A PERSON**

Once logged into WF1, your **Dashboard** will appear. All participants assigned to you will appear under **Current Caseload**. You may also search for the participant.

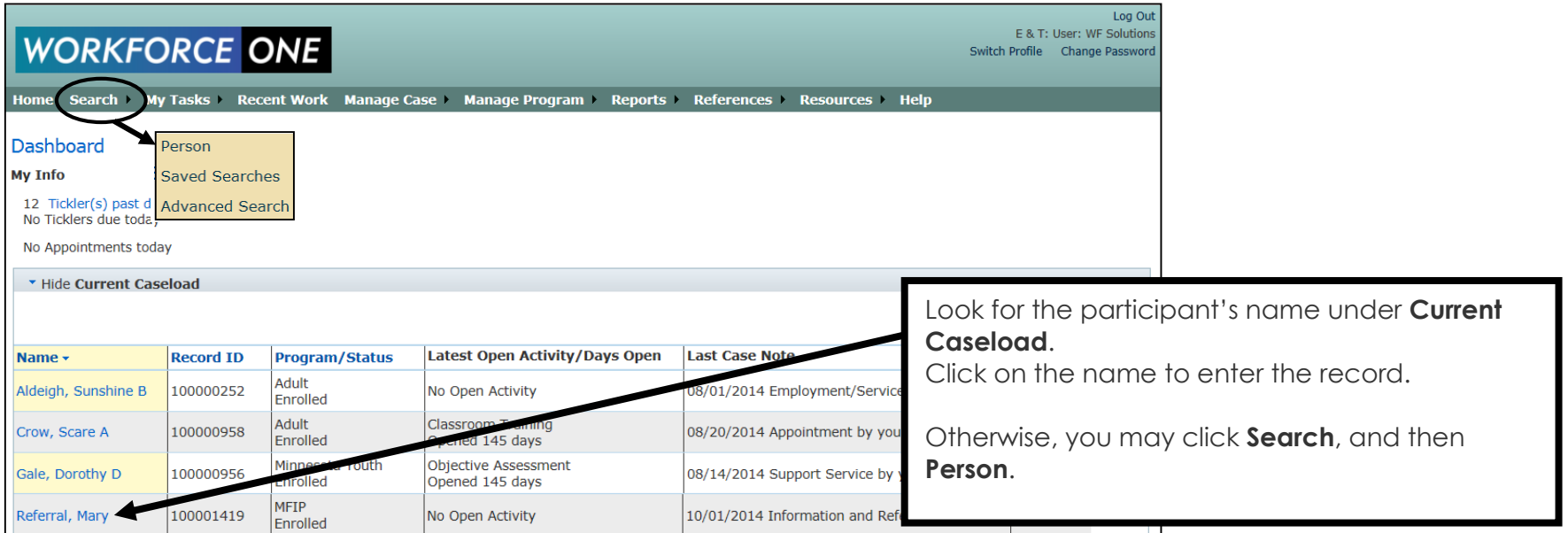

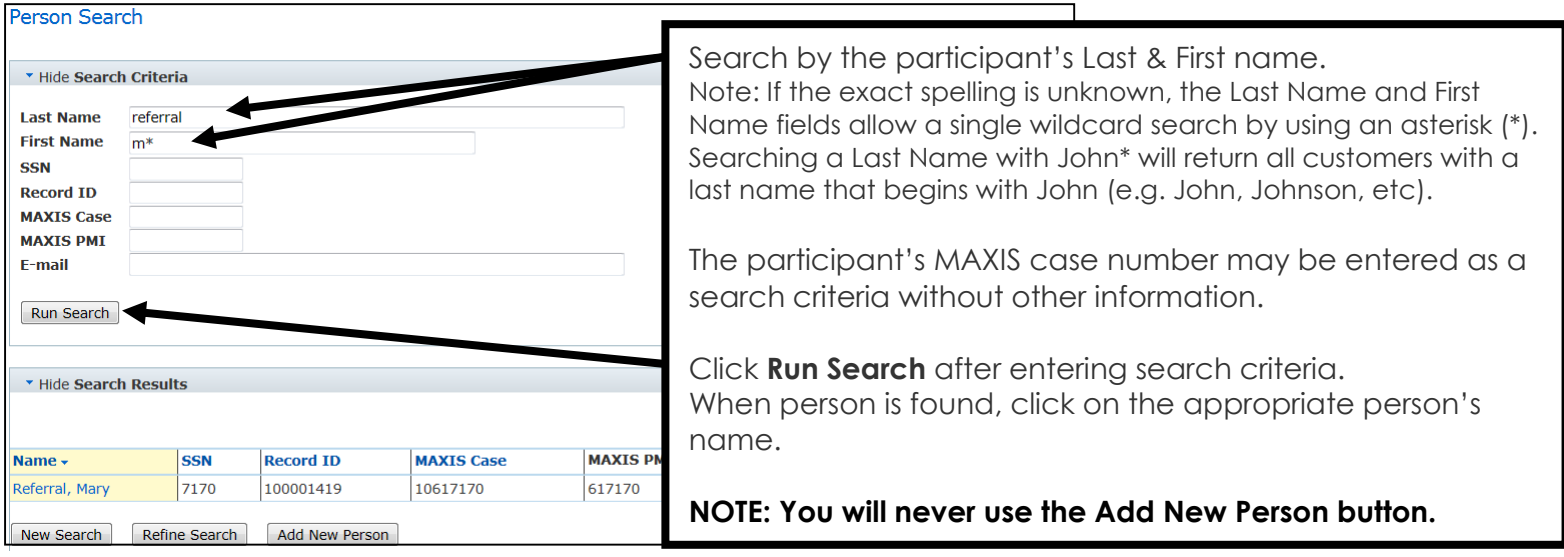

## **PERSON AT-A-GLANCE**

This page provides an overview of a person's entire WF1 record, allowing users to quickly view contact information and basic program data on one page.

Highlighted below are the tabs that will be used for the MSTED program.

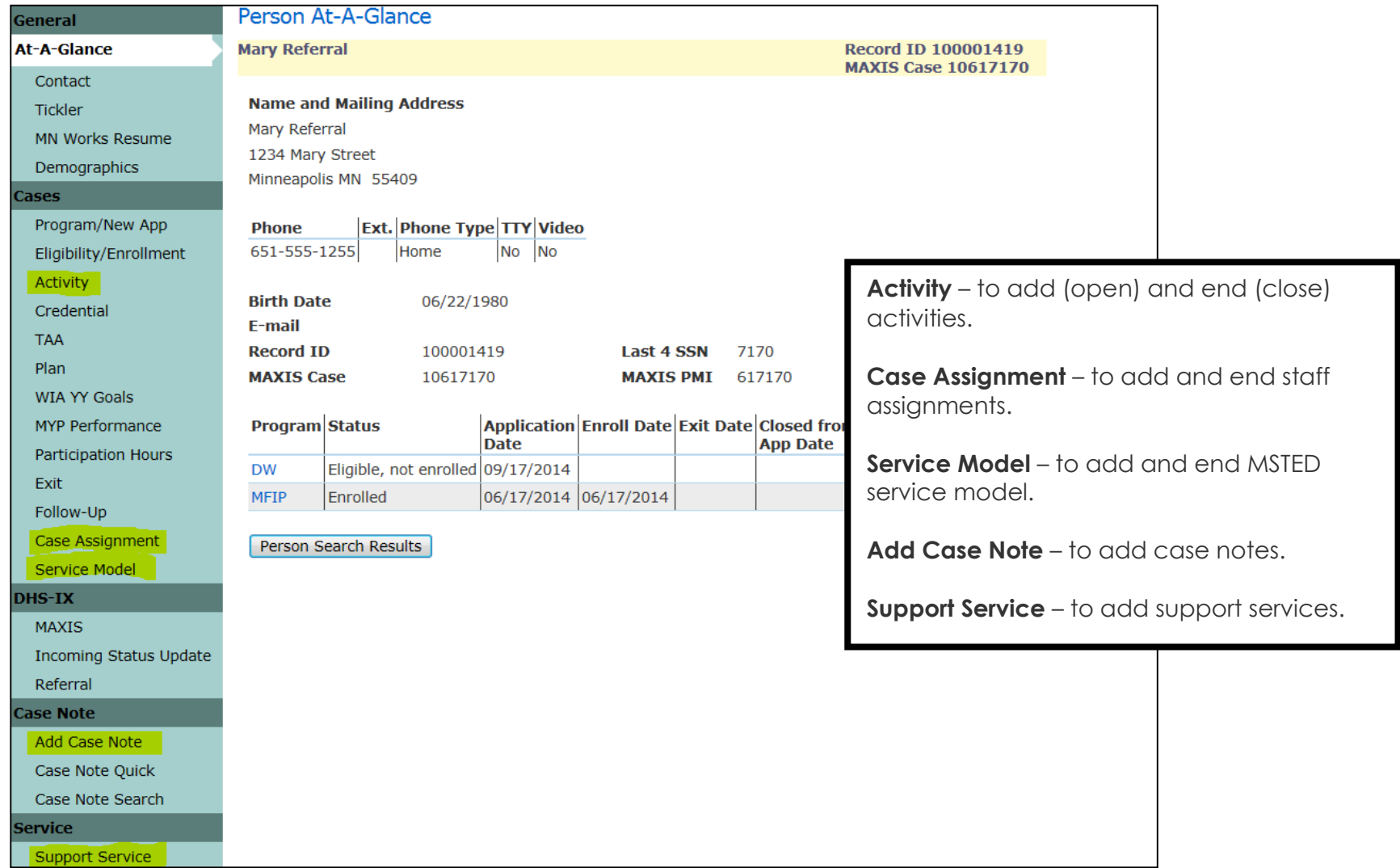

## **ACTIVITY – Summary**

This page provides an overview of open and closed activities for each program sequence in the person's record.

**MFIP Employment Counselors** continue to page 4 to add activities.

**MSTED staff** continue to page 9 to add activities.

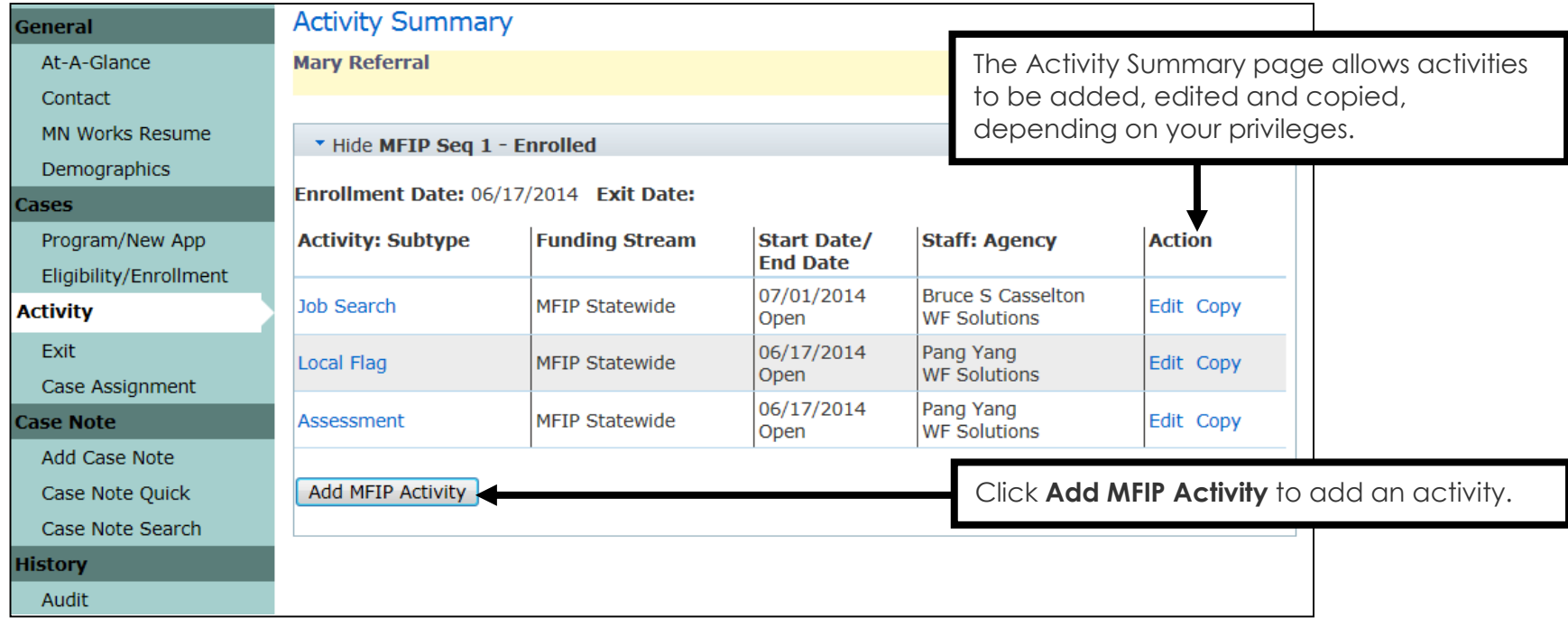

NOTE:

The **Copy** link may be used to replicate an existing activity. The items copied to the new activity are:

- Activity Type
- Activity Sub Type
- Employer Info section

NOTE: the Funding Stream does NOT copy to the new activity.

#### **ACTIVITY** – **Add (MFIP Employment Counselor)**

The **MFIP Employment Counselor** will open the Local Flag (MSTED) activity with the MSTED Funding Stream, as indicated below, for **ALL** participants referred to MSTED.

A case note should be entered at the Add Case Note tab – see page 7.

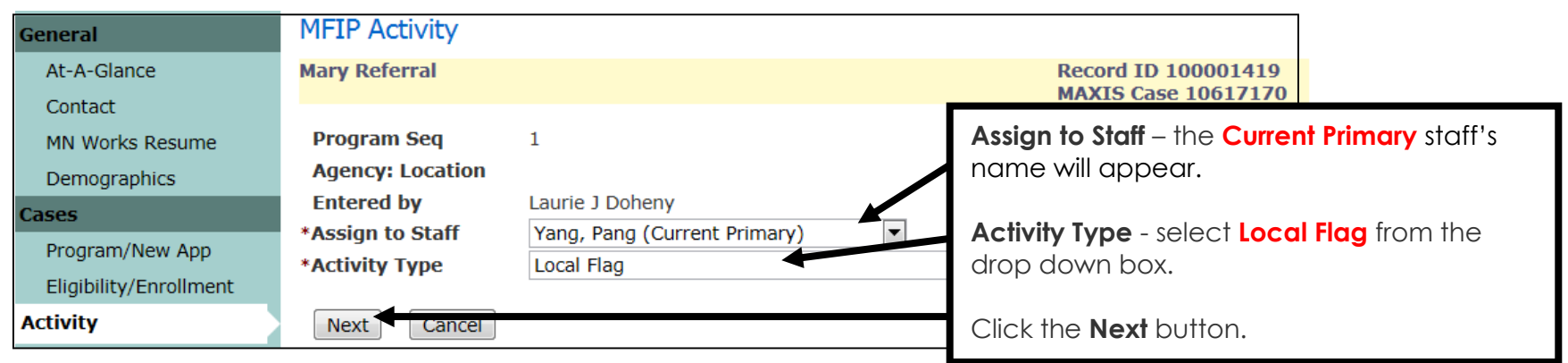

Enter the following information for the **Local Flag** activity.

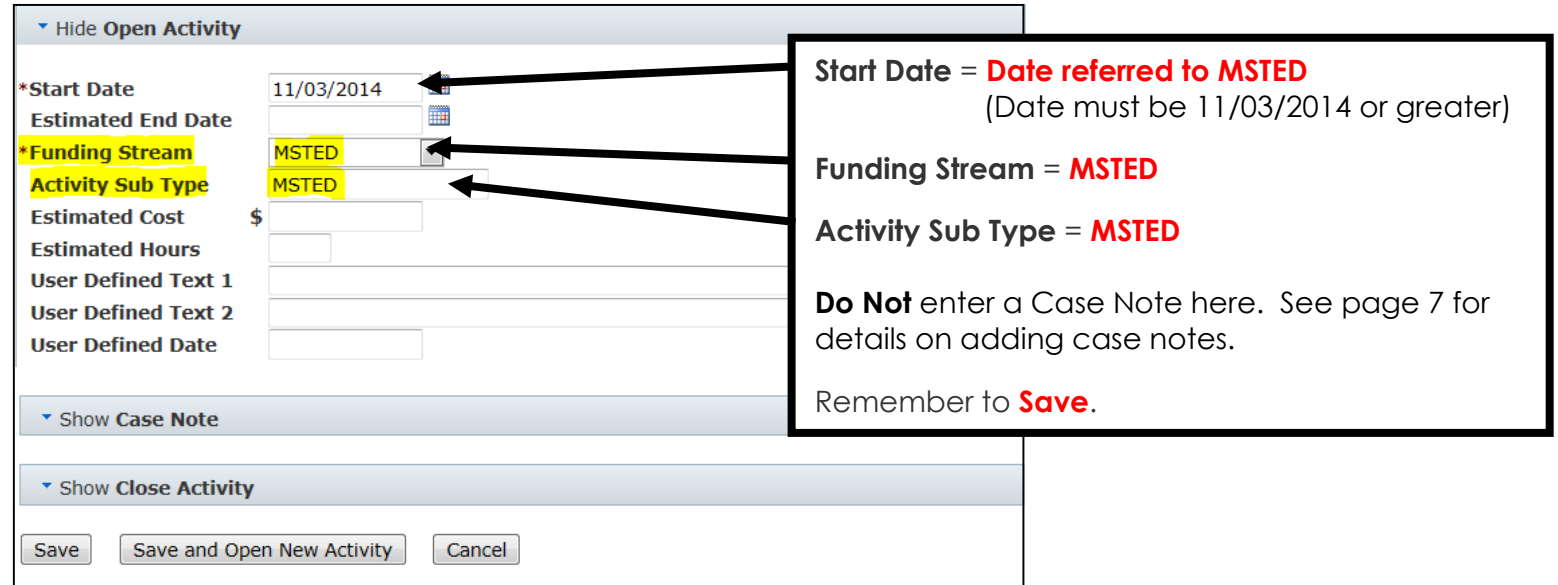

#### **ACTIVITY** – **Edit: Close Activity (MFIP Employment Counselor)**

MSTED staff will notify the MFIP Employment Counselor whether or not the participant attended the MSTED orientation.

The **MFIP Employment Counselor** will close the Local Flag (MSTED) activity as NOT SUCCESSFUL if the participant fails to attend up to 2 orientations for MSTED. **Add a Case Note - See page 7.** 

If the participant is interested in MSTED again after failing to attend orientation twice, the **MFIP Employment Counselor** will need to restart the referral process and a new Local Flag (MSTED) activity will need to be opened as instructed on page 4.

The **MFIP Employment Counselor** will close the Local Flag (MSTED) activity as SUCCESSFUL if the participant completes the orientation for MSTED. **Add a Case Note - See page 7.** 

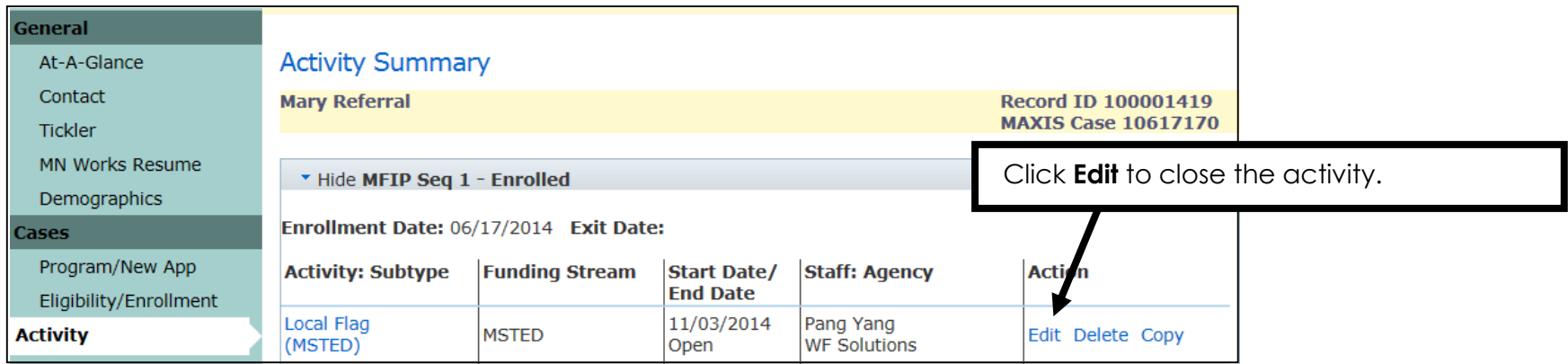

#### Scroll down to the **Close Activity** section.

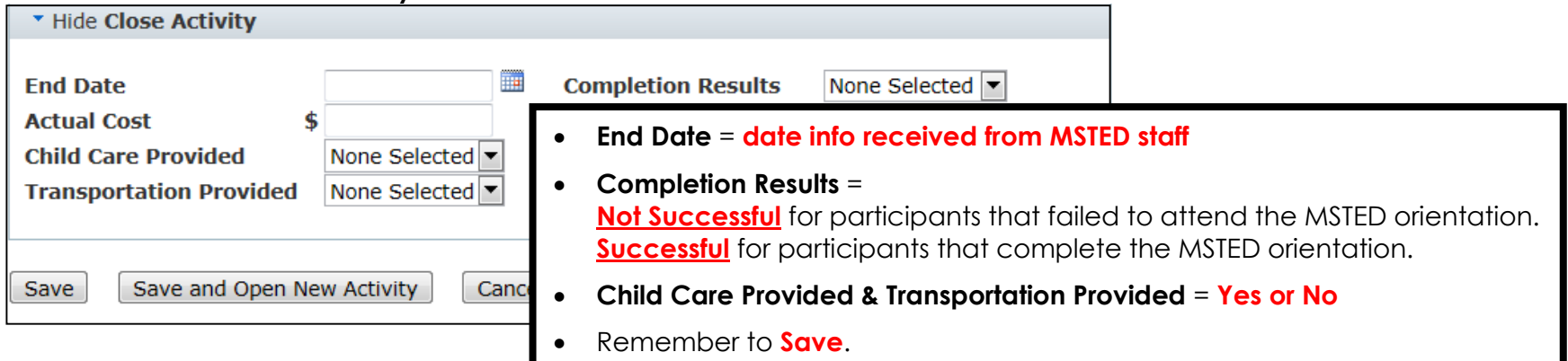

#### **ADD CASE ASSIGNMENT (MFIP Employment Counselor)**

MSTED staff notifies the MFIP Employment Counselor that the participant has **successfully** completed orientation, necessary paperwork and has agreed to informed consent.

At this time the **MFIP Employment Counselor** will add a Case Assignment of **Secondary Staff** for MSTED staff. This will allow MSTED staff to enter MSTED work activities and case notes into WF1.

NOTE: There may be only two MSTED staff assigned as Secondary staff.

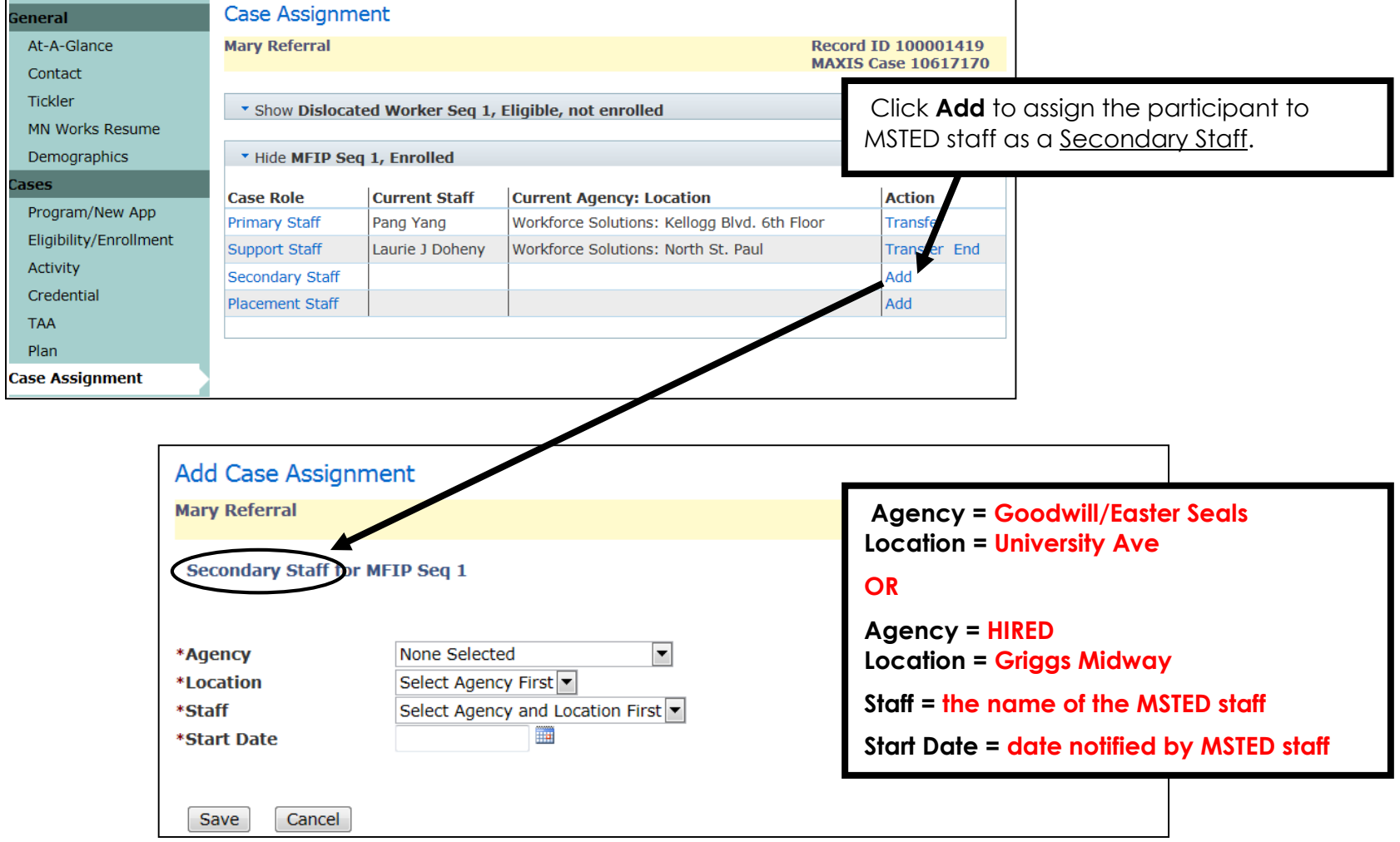

#### **ADD CASE NOTE (MFIP Employment Counselor)**

The **MFIP Employment Counselor** will add case notes pertaining to MSTED using the **Subject of MSTED**, as shown below.

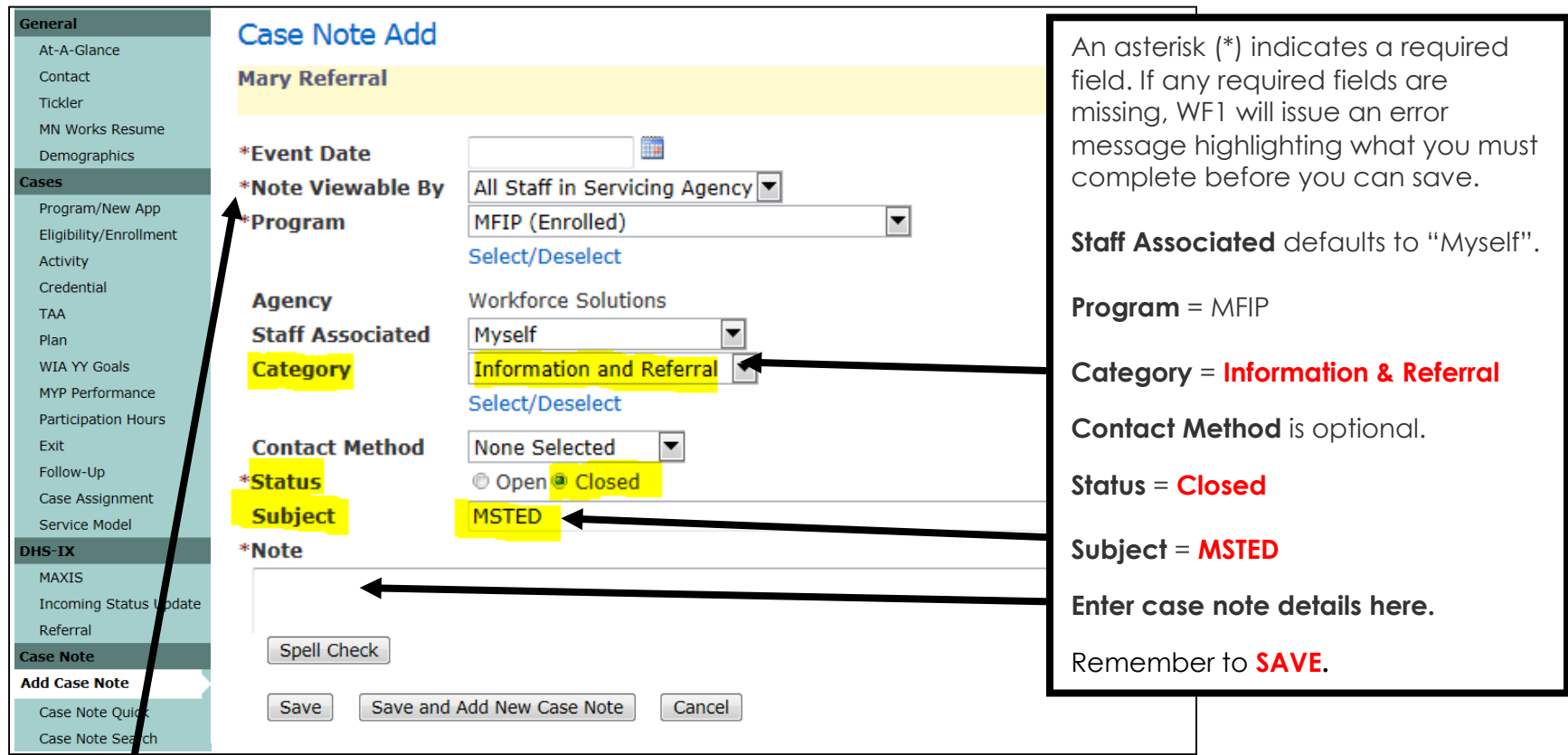

**Note Viewable By:** This indicates the level at which case note details are viewable.

- "**All Staff in Servicing Agency**" this is the DEFAULT level and should be used when entering case notes.
	- o Case notes are viewable to any WF1 user **within the agency of the assigned staff**.

### **CASE NOTE SEARCH (MFIP Employment Counselor)**

This page allows users to search for case notes within a person's record. It is important to use **MSTED** for the Subject Line and in the case note to allow case notes to be found when searching.

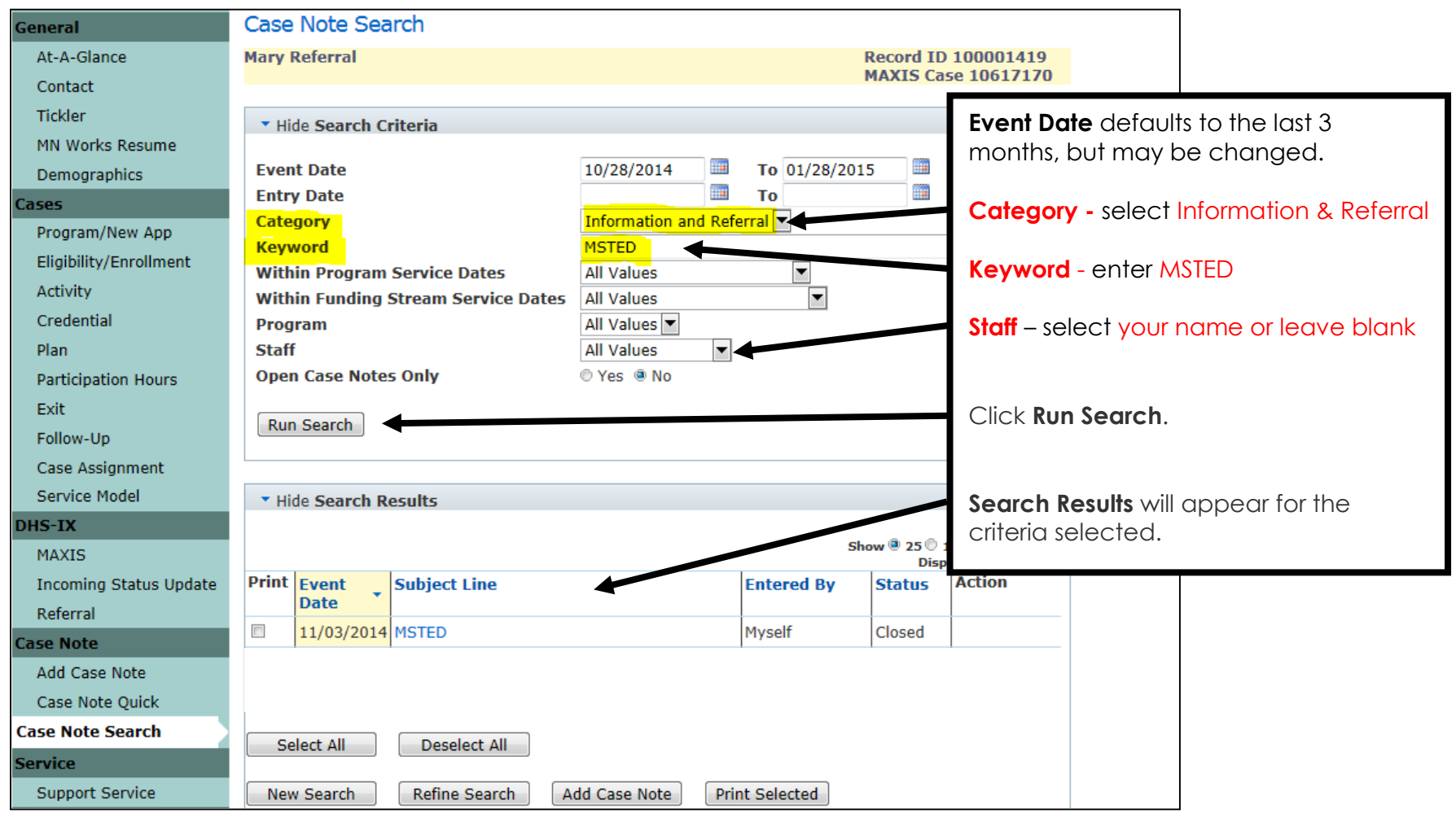

Options for **Within Program Service Dates** selection include the start and end dates associated with each program/sequence combination. If one of these date ranges is selected, the **Within Funding Stream Service Dates** may not be used.

### **ACTIVITY** – **Add (MSTED staff)**

The **MSTED staff** will open the appropriate activity type\* for participants. Whenever an activity is opened, a case note should be entered at the Case Note tab – see page 13.

**NOTE:** The **MFIP Employment Counselor** must have added the MSTED staff as a secondary staff. If this step is not done, the MSTED staff will not be able to add activities to the record and will need to contact the MFIP Employment Counselor to add the MSTED staff as a secondary staff.

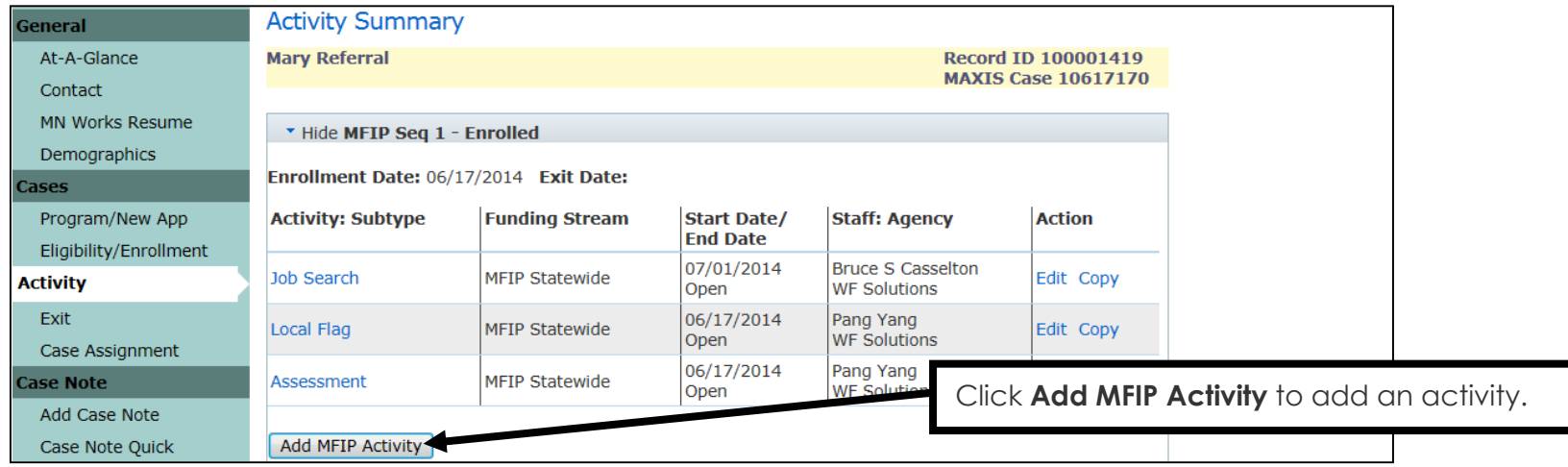

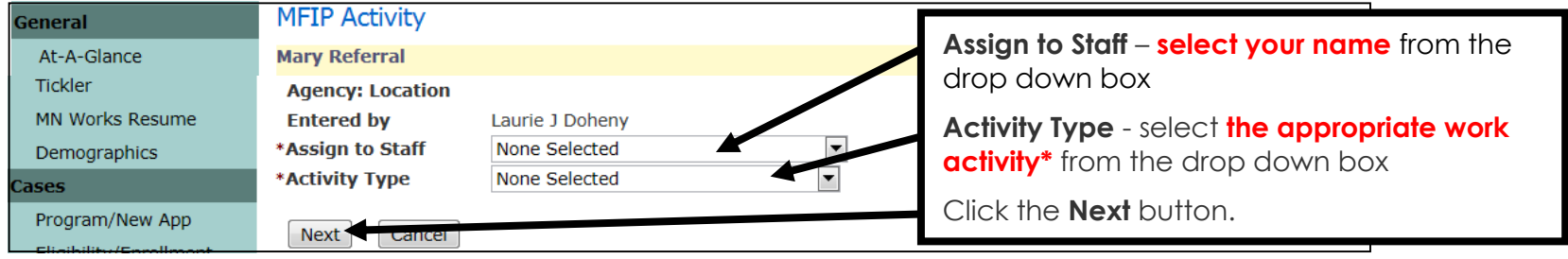

#### **\*Activity Types** (with Sub Type) are:

- **Job Skills Training Directly Related to Employment (MSTED)** = Pre-placement activity
- **Job Search (MSTED)** = Job search at MSTED Provider
- **Employed Full-Time (100)** = 40 hrs/wk of 100% subsidized employment up to 8 weeks
- **Employed Full-Time (50)** = 40 hrs/wk of 50% subsidized employment up to 8 weeks
- **Employed Full-Time (0)** = Working Full-time for MSTED jobsite after subsidy is completed
- **Employed Part-Time (100)** = <40 hrs/wk of 100% subsidized employment up to 8 weeks
- **Employed Part-Time (50)** = <40 hrs/wk of 50% subsidized employment up to 8 weeks
- **Employed Full-Time (0)** = Working Part-time for MSTED jobsite after subsidy is completed
- **Paid Work Experience (MSTED)** = up to 8 weeks of subsidized employment

### **ACTIVITY** – **Add** continued **(MSTED staff)**

The **MSTED staff** will enter the required information, as indicated below, for MSTED participants. NOTE: All activities entered in WF1 by MSTED staff must have the Funding Stream of MSTED.

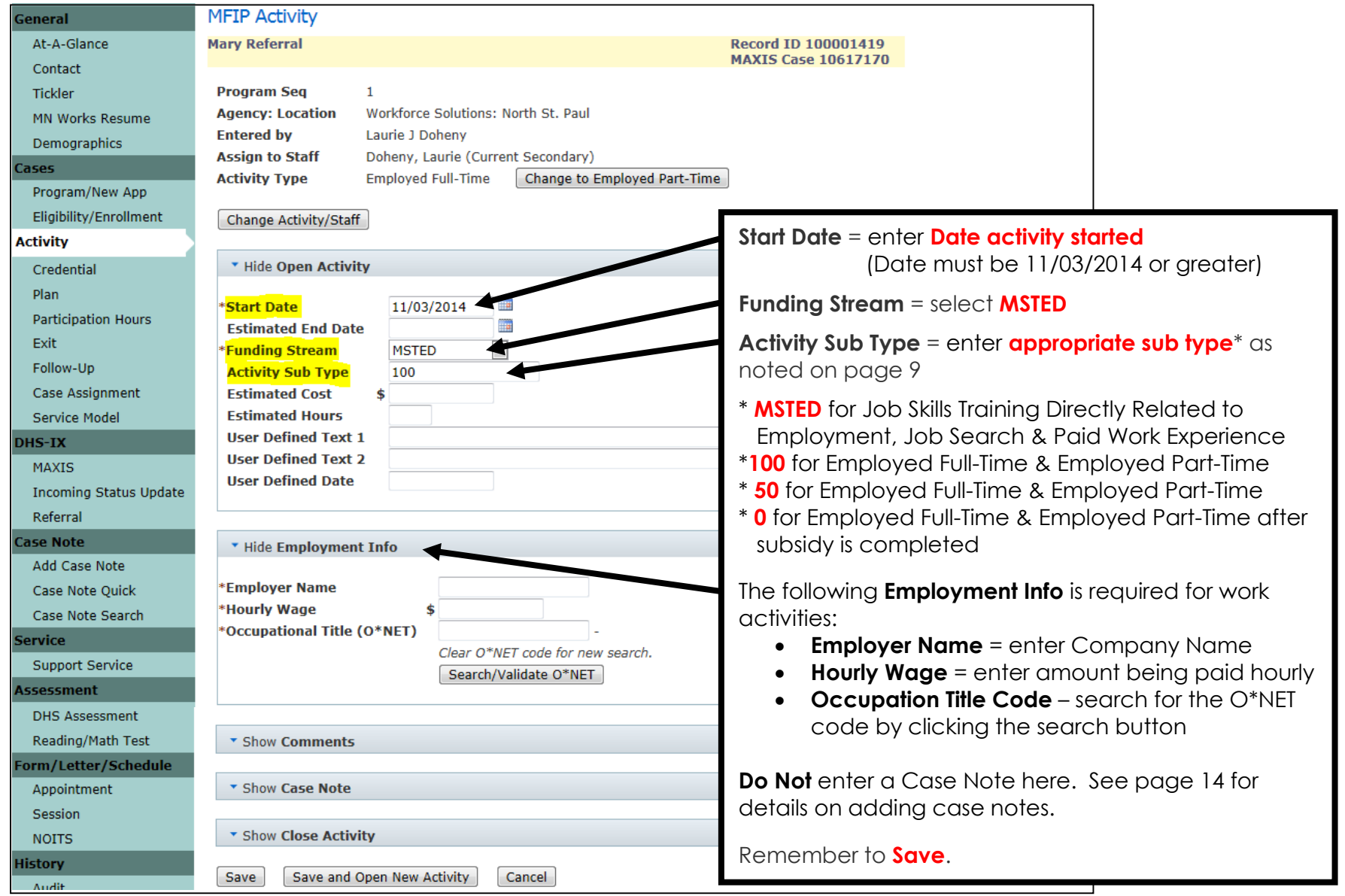

### **ACTIVITY** – **Edit: Close Activity (MSTED staff)**

The **MSTED staff** will close the MSTED pre-placement activity once completed and the MSTED work activities prior to, or at the time of, reaching 8 weeks of work (per activity). A case note should be entered at the Add Case Note tab – see page 14.

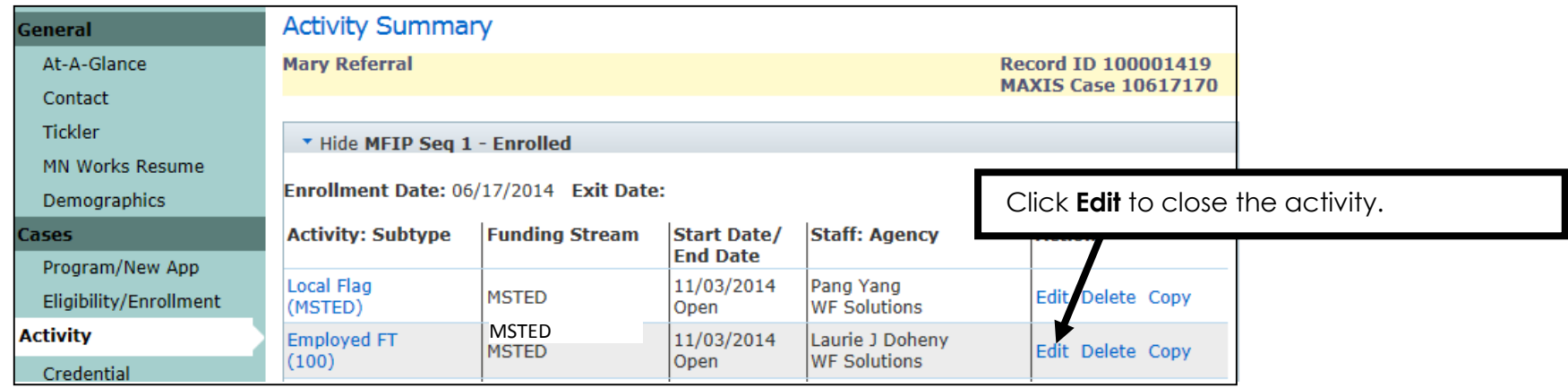

Scroll down to the **Close Activity** section.

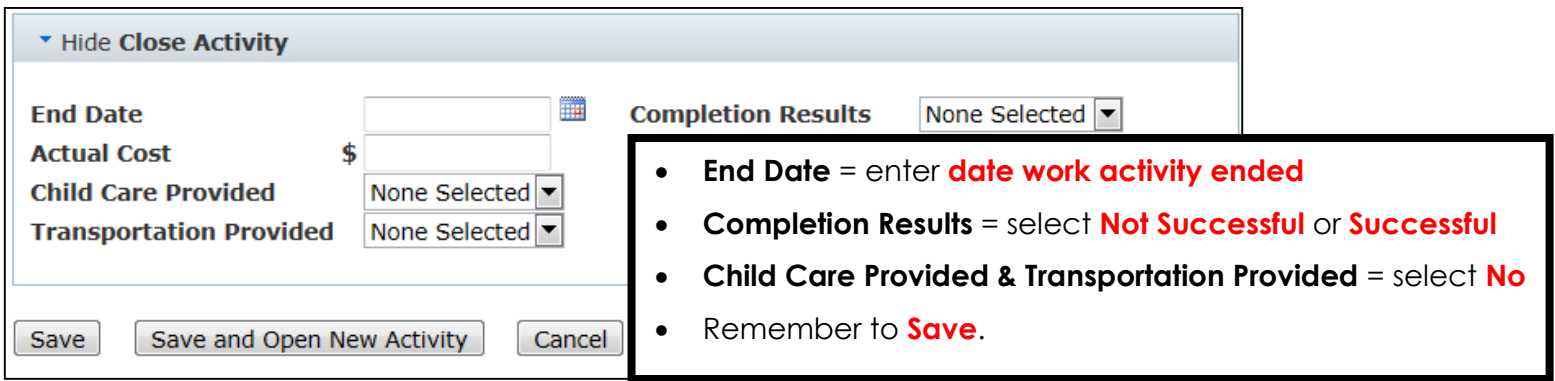

#### **SERVICE MODEL (MSTED staff)**

**MSTED staff** will open the appropriate Service Model for participants.

- The **MSTED Control** Service Model will always start and end on the same date.
- The **MSTED Treatment** Service Model will most likely start and end on different dates.

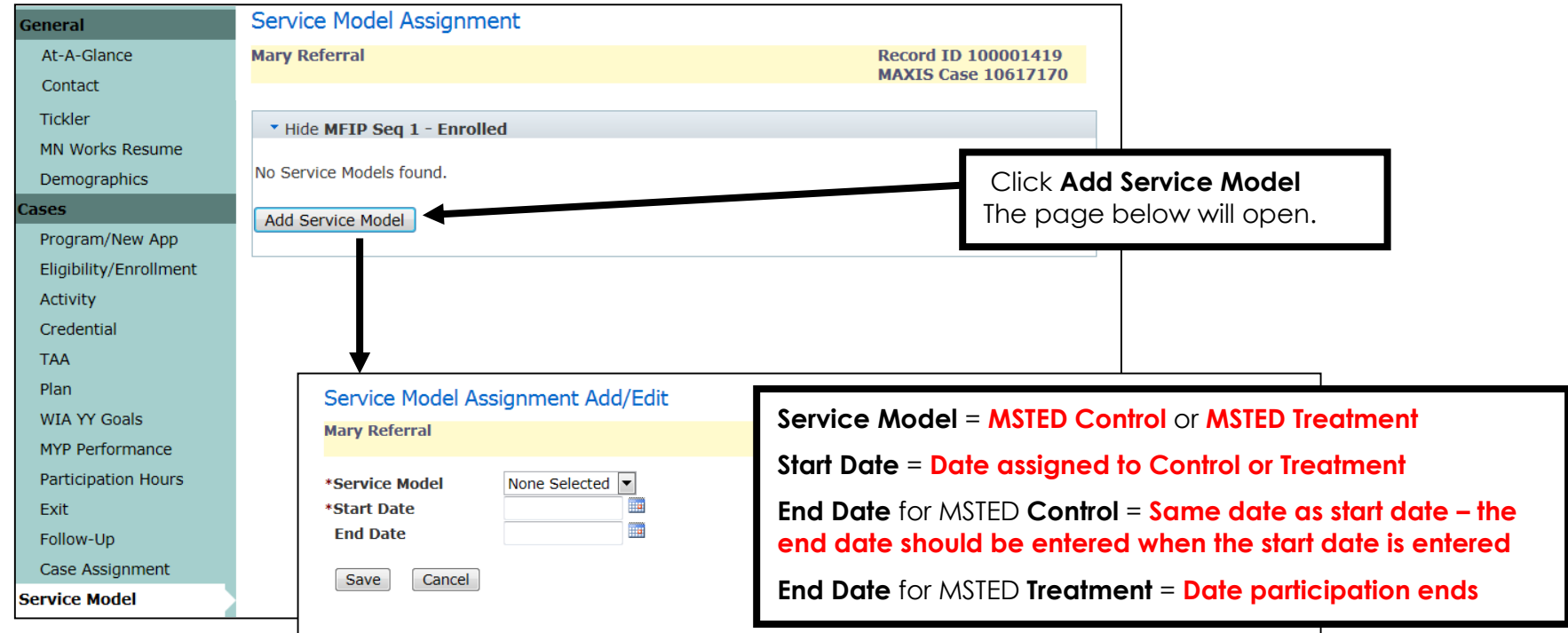

Shown below is an example of **MSTED Treatment** Service Model, with a blank End Date. The End Date will need to be entered once participation ends.

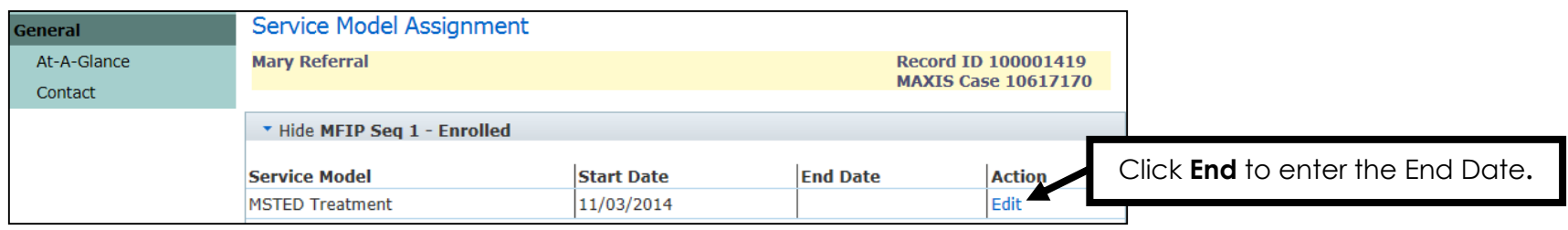

#### **SUPPORT SERVICE (MSTED staff)**

Participants assigned to the **Control** group will receive a \$100 gift card and will return to regular MFIP employment services. **MSTED Staff** will add the \$100 gift card as a Support Service for **Control** participants and then enter a final case note, end the Service Model and end their secondary staff assignment to the record.

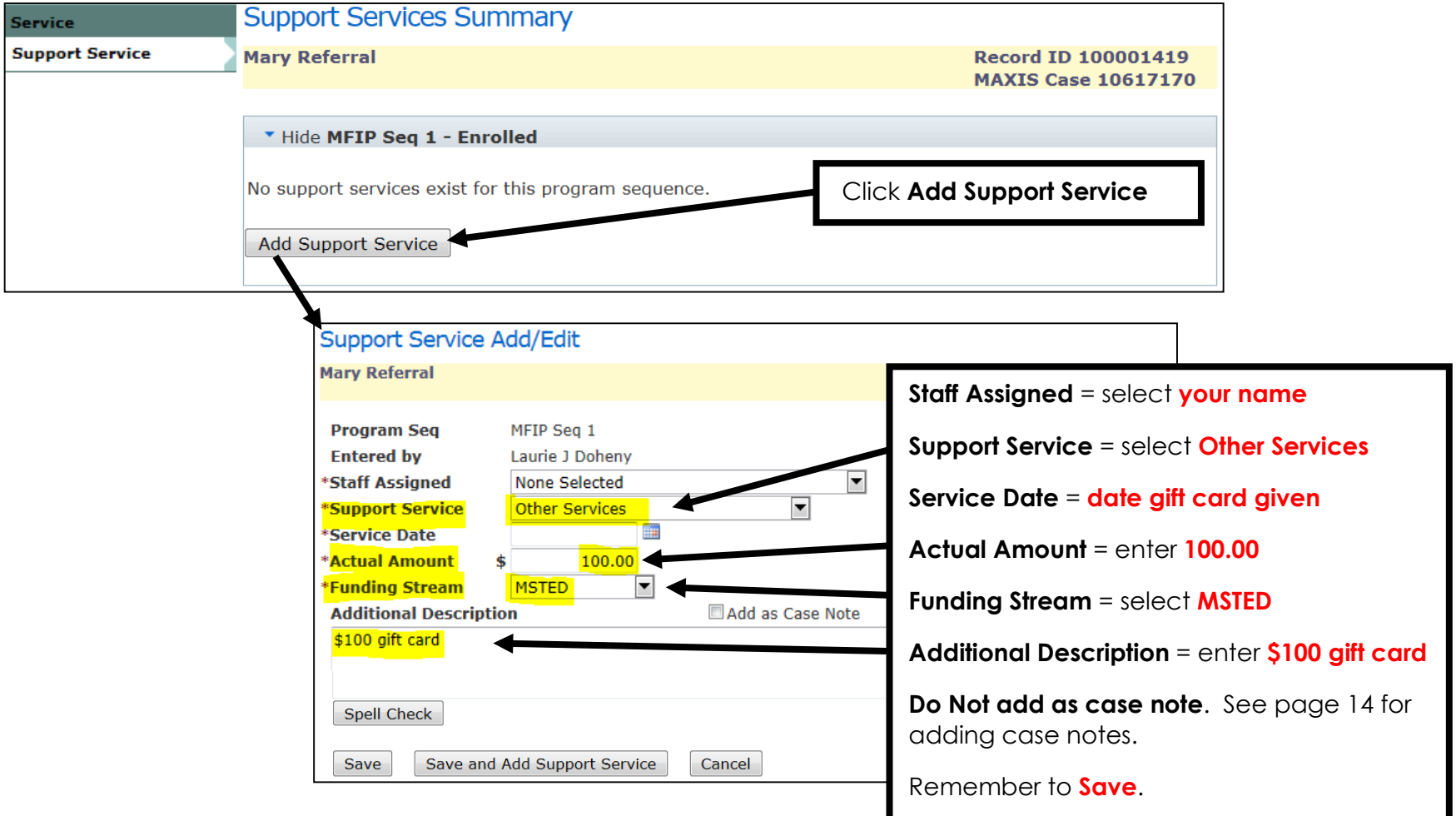

#### **ADD CASE NOTE (MSTED staff)**

The **MSTED Staff** will add case notes pertaining to MSTED using the **Subject of MSTED**, as shown below. **Remember to follow the HIPAA Compliance for Case Notes**, found on page 19**.**

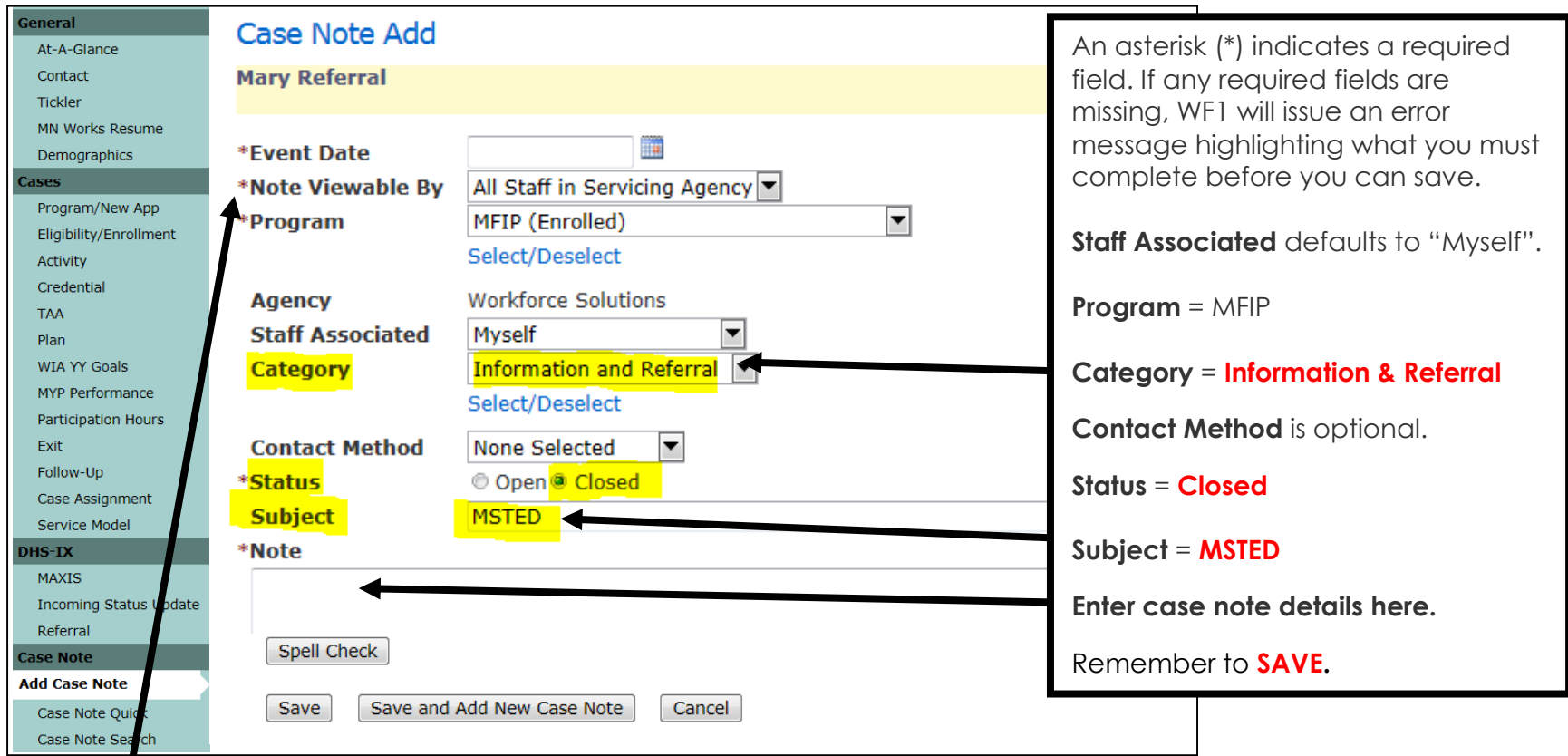

**Note Viewable By:** This indicates the level at which case note details are viewable.

 "**All Staff in Servicing Agency**" – this is the DEFAULT level and should be used when entering case notes. o Case notes are viewable to any WF1 user **within the agency of the assigned staff**.

A final case note should be entered when participation with MSTED has ended. The following should be used for the exit case note:

- **Category** = **Closure/Exit**
- **Subject** = **MSTED (list the exit reason\*)** \*Reasons are found on the **WF1 Quick Reference of MSTED Program Exit Process**

## **CASE NOTE QUICK (MSTED staff)**

This page provides a summary of the last five case notes case notes created for the person with the most recent Event Date first. Program and security permissions determine what a user can view.

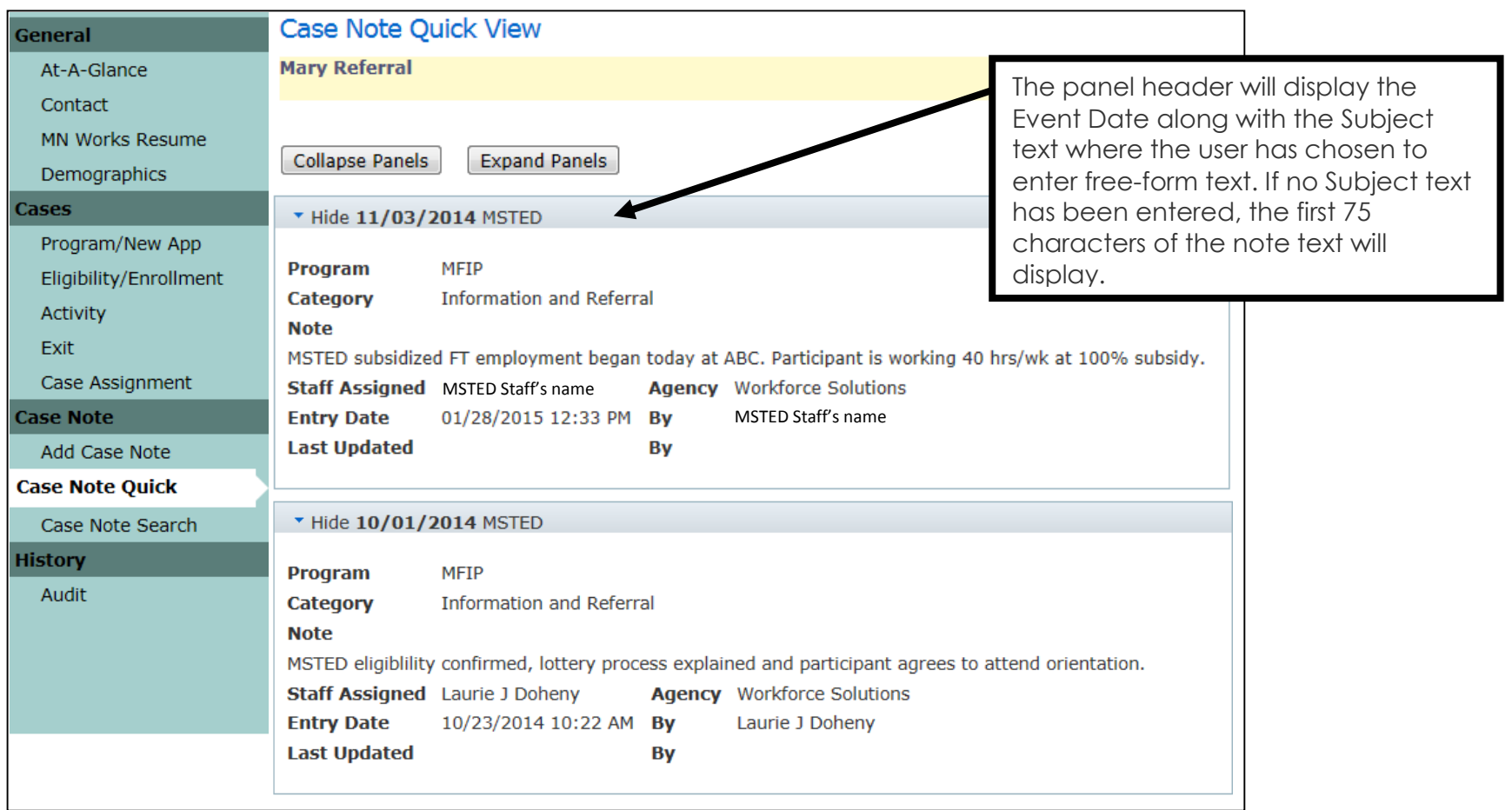

Whether a case note is viewable is determined by whether the case note was set to "**All Staff in Servicing Agency**" by the creator, as stated on page 14. Case notes created at another Servicing Agency will not be viewable.

### **CASE NOTE SEARCH (MSTED staff)**

This page allows users to search for case notes within a person's record. It is important to use **MSTED** for the Subject Line and in the case note to allow case notes to be found when searching.

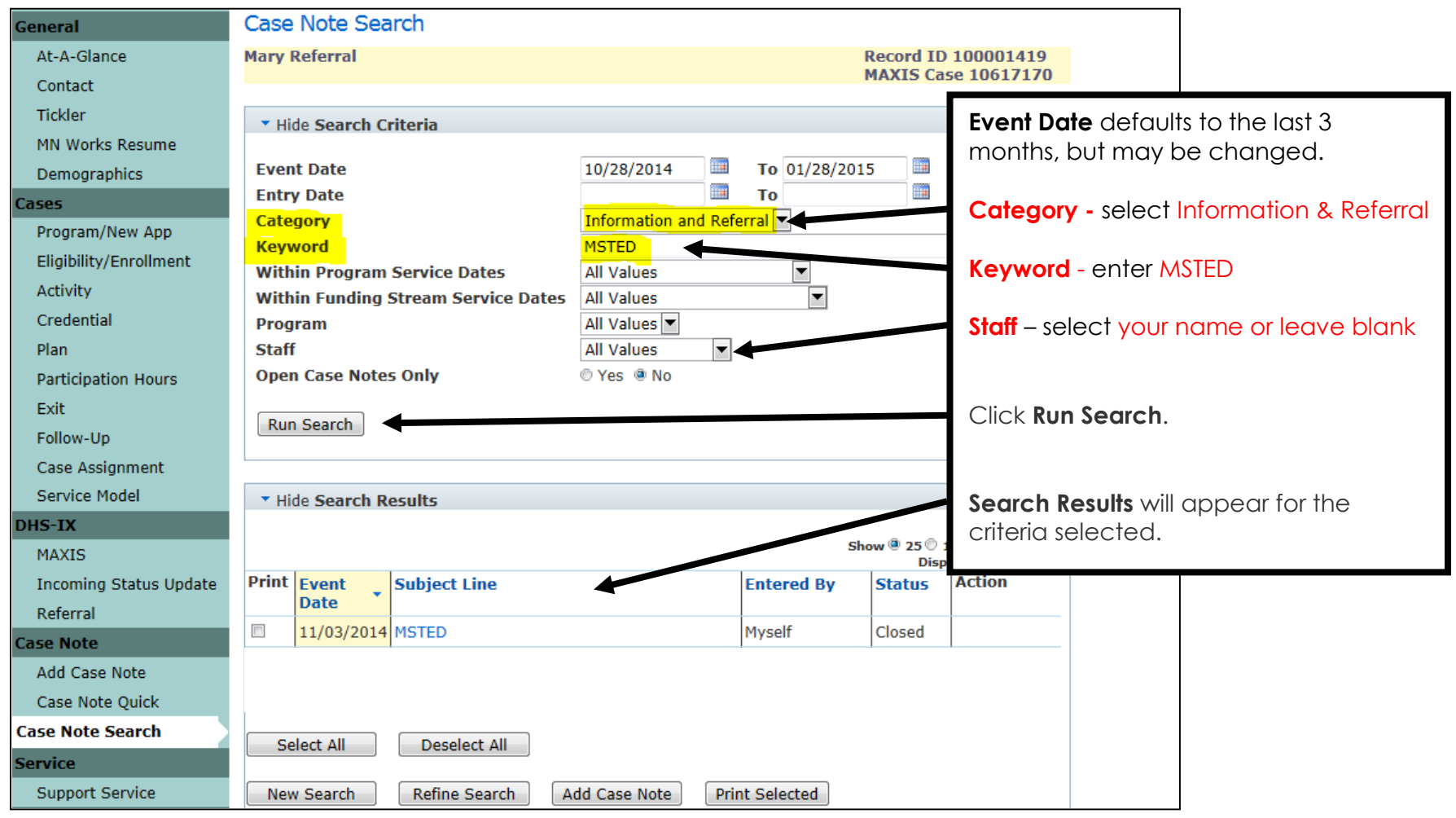

Options for **Within Program Service Dates** selection include the start and end dates associated with each program/sequence combination. If one of these date ranges is selected, the "Within Funding Stream Service Dates" may not be used.

#### **END CASE ASSIGNMENT (MSTED staff)**

The **MSTED staff** will end their secondary case assignment to the participant's record when one of the following occurs:

- Participant is exiting MFIP and the MFIP Employment Counselor makes request. EXCEPTION: There may be instances when participants' MFIP closes, yet they are still in the treatment group; do not end your case assignment. Case notes should still be entered in the WF1 record; however, activities will not be allowed since the record has been exited.
- Participant has completed the MSTED program and all MSTED activities are closed; i.e. 90-days after follow-up.
- Fnd Date has been entered for the MSTED Service Model
- Control participant's gift card has been entered as a Support Service (see page 13)

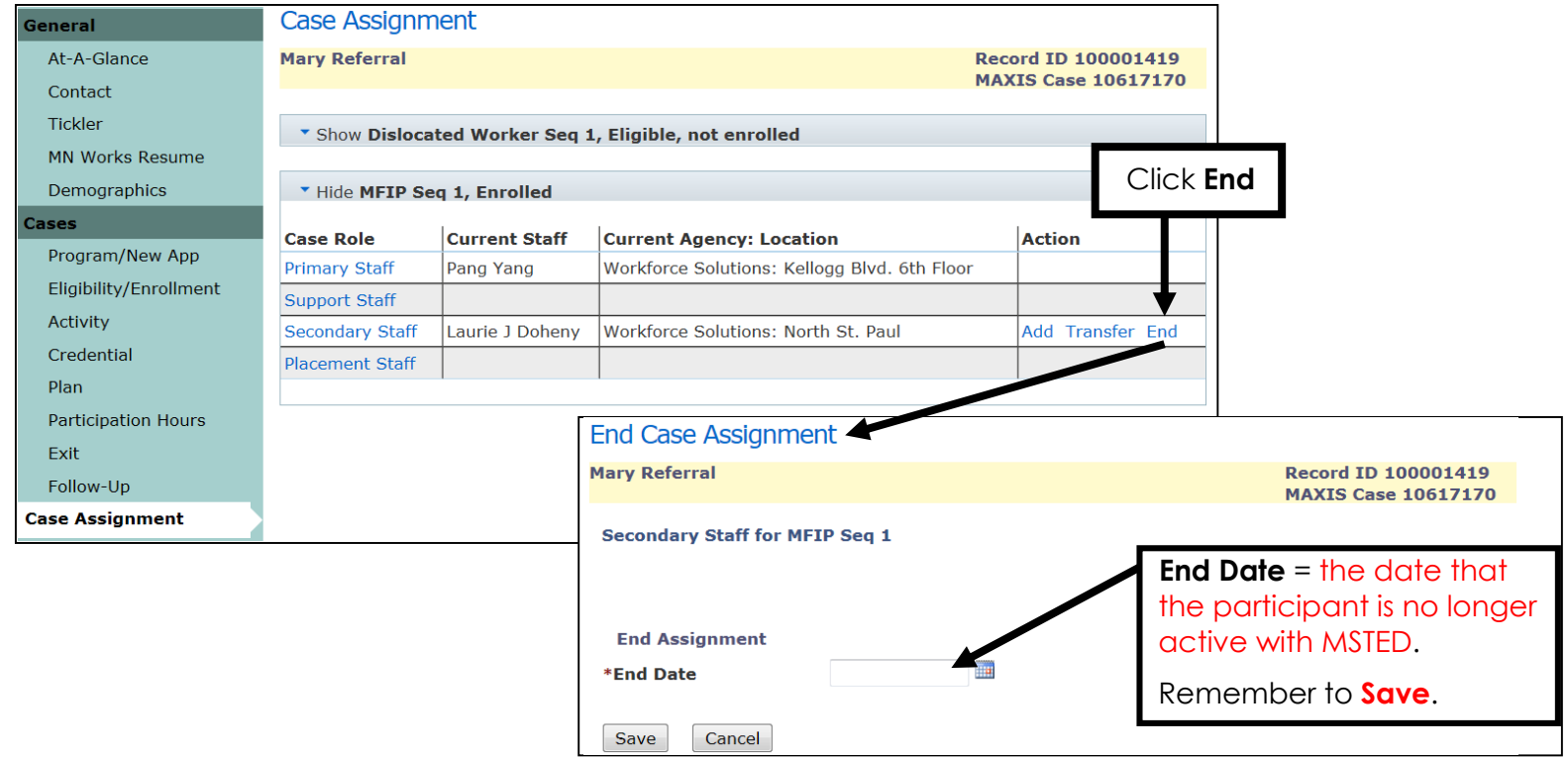

**NOTE: Be sure that the participant's record is up-to-date with Case Notes, Activities and Service Model before ending your assignment to the record.** 

#### **RE-REFERRALS TO MSTED (MFIP Employment Counselor and MSTED staff)**

There could be two types of re-referrals to MSTED:

#### **Exited MFIP Participants that have re-enrolled in MFIP**

There may be a scenario where a participant exits MFIP. When this happens, all activities are closed, including any MSTED activity.

If the person returns to MFIP, a new MFIP sequence will be opened and the participant may be referred to MSTED again, as long as they haven't used all their weeks of subsidized work.

The **MFIP Employment Counselor** will open and close a new **Local Flag** (MSTED) activity (shown on page 4) under the new MFIP sequence indicating re-referral to MSTED, and continue to follow the same steps outlined in this training guide.

The **MSTED staff** will notify the MFIP Employment Counselor of Secondary Staff assignment. Once the MSTED staff is assigned as Secondary staff, he/she will open the appropriate activity (shown on page 9) under the new MFIP sequence and continue to follow the same steps outlined in this training guide.

#### **MSTED participants that were not connected to either subsidized opportunity, but remain open on MFIP**

There may be a scenario where a participant did not begin subsidized employment after being assigned to MSTED Treatment and their participation has ended; thus all MSTED activities and the MSTED Service Model were closed. When this happens, the participant has the opportunity to reconnect with MSTED later.

The **MFIP Employment Counselor** will communicate to the MSTED staff the participant's interest in reconnecting with MSTED. Once reconnection approved, the **MFIP Employment Counselor** will follow the step on page 6 to reassign the MSTED staff as Secondary Staff to the participant's record. The **MFIP Employment Counselor** will also enter Case Notes as outlined on page 8.

The **MSTED staff** (once assigned as Secondary staff) will open the appropriate activity under the same MFIP sequence and continue to follow the same steps outlined in this training guide beginning on page 9.

#### Date: May 7, 2010

Employment Services Providers' To: Tribal Employment Services Providers County Directors

rogram Manager, DHS Transition to Economic Stability Div. From: Jane Delag Services, DEED Workforce Development Division Jim Korkl

Subject: HIPAA Compliance for case notes and employability measure

This memo is in response to employment service providers' request for clarification on what can be case noted or entered into the Employability Measure as it pertains to mental health, chemical health and physical health disclosures to maintain federal law and HIPAA compliance.

The Health Insurance Portability and Accountability Act of 1996 (HIPAA), established the HIPAA Privacy Rule in December of 2000. The HIPAA Privacy Rule is a federal rule designed to protect individuals' medical records and other Personal Health Information.

In the course of business, an employment service provider receives, discloses and utilizes participants' Protected Health Information for a variety of reasons. Counties should establish measures to ensure that health information is not accessible to anyone other than authorized personnel. Workforce One security provisions are sufficient to meet criteria for an electronic record. Staff working within the "welfare system" which includes employment services providers under contract with the county and tribal employment services providers under contract with the Department of Human Services must maintain privacy, confidentiality and integrity with regard to Protected Health Information as required by state and federal laws, rules and regulations and professional ethics. Confidential information includes oral, written, and electronic information.

Case notes and comments in the Employability Measure regarding documented medical conditions require extra caution due to HIPAA regulations. Only the "minimum necessary" information should be included and this should rarely include an actual diagnosis. The documentation in WF1 case notes or in the comments of the Employability Measure should be more generic, e.g. "medical condition present, see case file," or "medical condition present that restricts activities, see case file," or "mental health issues present, see case file." Those references alert subsequent Job Counselors to investigate when planning later participation activities and developing employment plans.

When a participant discloses a medical, mental or chemical health condition but they do not have documentation to support the claim, information can be written on the Employability Measure or in a case note e.g. "participant stated she is feeling depressed, assisted participant in making an appointment for an assessment."

The Employment Services Rights, Responsibilities and Consent form (DHS-3172) informs a participant that information is shared across the "welfare system" when appropriate. The "welfare system" includes Job Counselors, Financial Workers and Child Care Workers.

The Employment Services Rights, Responsibilities and Consent form (DHS-3172) was recently updated to ensure all federal law protecting chemical health data and HIPAA concerns are addressed (see link to e-Docs below).

Participants must sign the new Employment Services Rights Responsibilities and Consent form at their next scheduled appointment. Please share this information with your staff.

#### https://edocs.dhs.state.mn.us/lfserver/Public/DHS-3172-ENG

Please contact Danielle Kressin at <u>Danielle.kressin@state.mn.us</u> or 651-259-7545 if you have any questions regarding this memo.